## **Nombre:**

## **Autenticación inicial a tu Chromebook de CFISD**

1. Ingresa la primera parte de tu dirección de correo electrónico y haz clic en 'Next' (siguiente). Tu dirección de correo electrónico es:

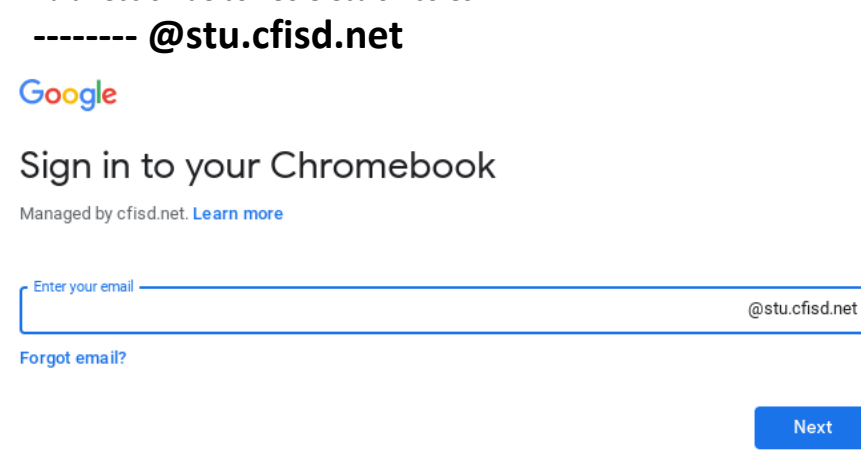

2. Ingresa tu contraseña y haz clic en 'Next' (siguiente). Tu contraseña es la misma contraseña que usas con tu S-number

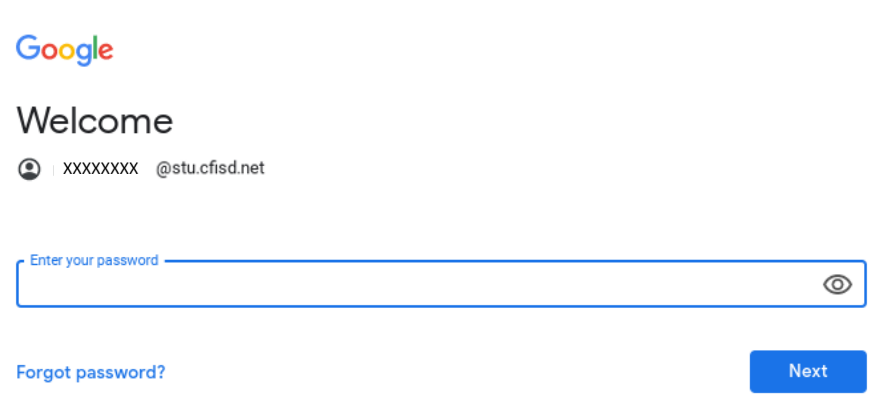

- 3. Ya tienes acceso a tu Chromebook. Lee las instrucciones al dorso de esta página para conectar tu dispositivo a tu internet inalámbrico.
- 4. La próxima vez que te conectes a tu Chromebook, solo tendrás que ingresar tu contraseña.

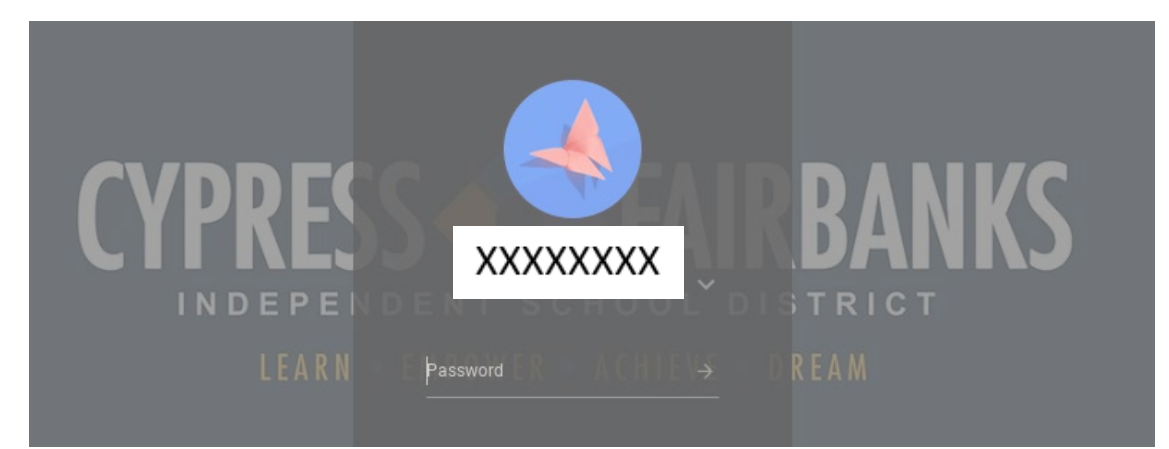

## **Pasos para conectar un Chromebook de CFISD a tu internet**

٨

Sign out

1. En la esquina inferior derecho de tu pantalla está la hora. Haz clic con el botón izquierdo en la hora.

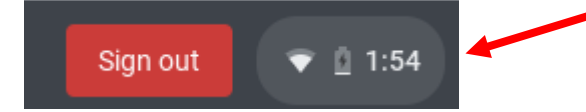

- 2. Se abrirá una nueva ventana encima de la hora.
- 3. Verifica que el Wi-Fi esté encendido. Si dice "Not Connected" (no está conectado), haz clic con el botón izquierdo donde dice "Not Connected" (no está conectado).

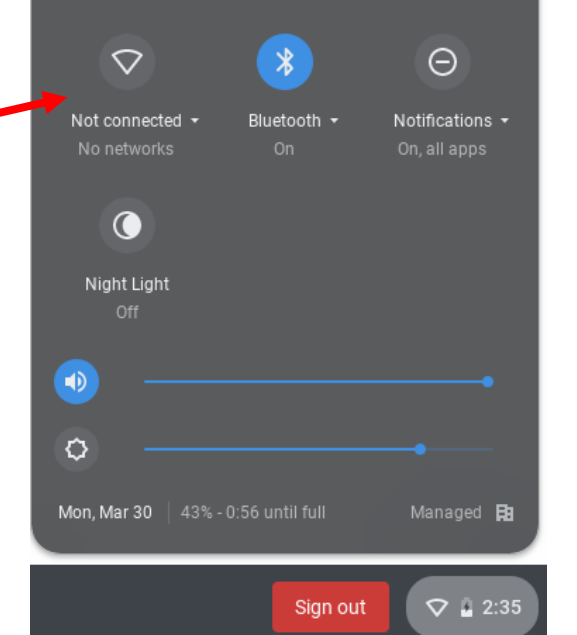

 $(1)$ 

台

త

- 4. Al hacer clic, se encenderá el Wi-Fi y aparecerá una lista de redes disponibles. (Si por alguna razón no aparece la lista, asegúrate de que el control deslizante para Wi-Fi esté a la derecha y de color azul).
- 5. Haz clic con el botón izquierdo en la red a la que quieres conectar su dispositivo.

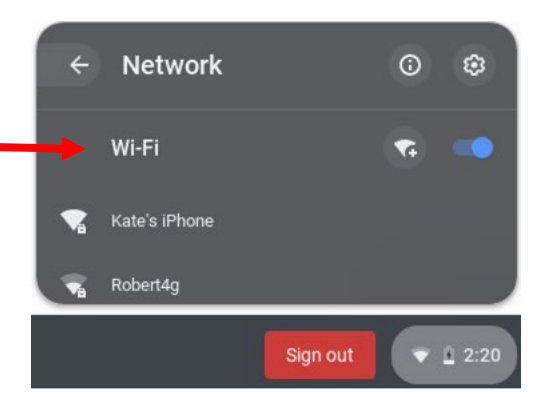

 $\times$ 

- 6. Si tu red tiene una contraseña, aparecerá otra ventana. Ingresa la contraseña y haz clic en 'Connect' (conectar).
- 7. Tu dispositivo estará ahora conectado a tu red.

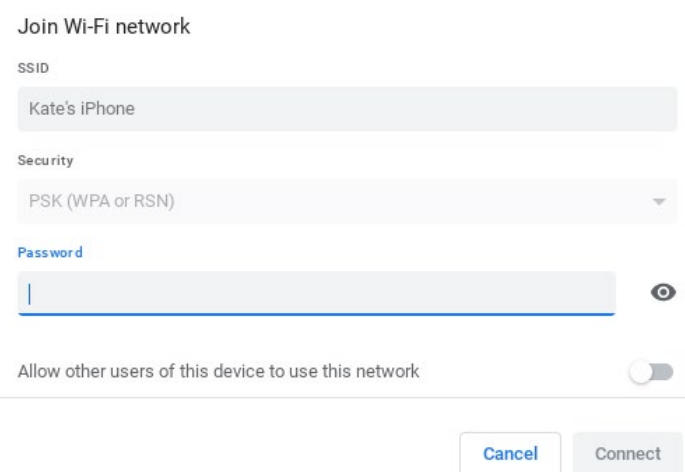

**Por problemas de tecnología que surjan, debes llamar al (281) 897- 4357.**